## **SOM26 Printer setup for a Macbook**.

<https://ome-printing.meded.umaryland.edu/>

- 1. Connect to the **SOMStudent** wi-fi (Eduroam wi-fi will not work for printing)
- 2. Using a web browser Login to Pcounter, type the url above, it will prompt you to enter your username and password (name is your SOM username without the @som.umaryland.edu and your password is your email password)

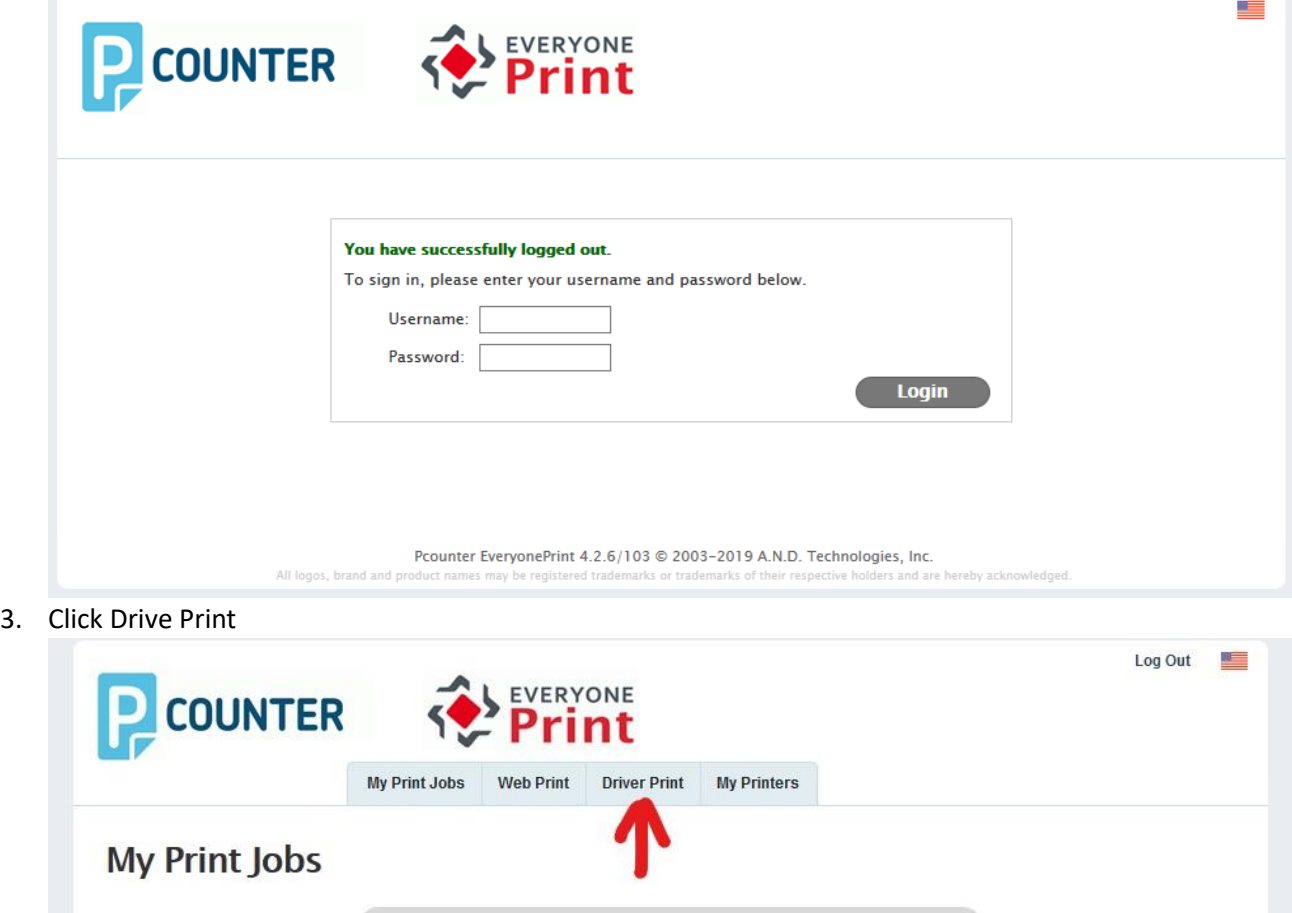

**Upload Document To Print** Browse... No file selected.

Supported documents include Microsoft Office, OpenOffice, PDF, JPG, GIF,<br>PNG, TIF, BMP, TXT. For other formats, use Driver Print.

Next »

4. Select the **OS**, for Mac click on the **Mac logo**

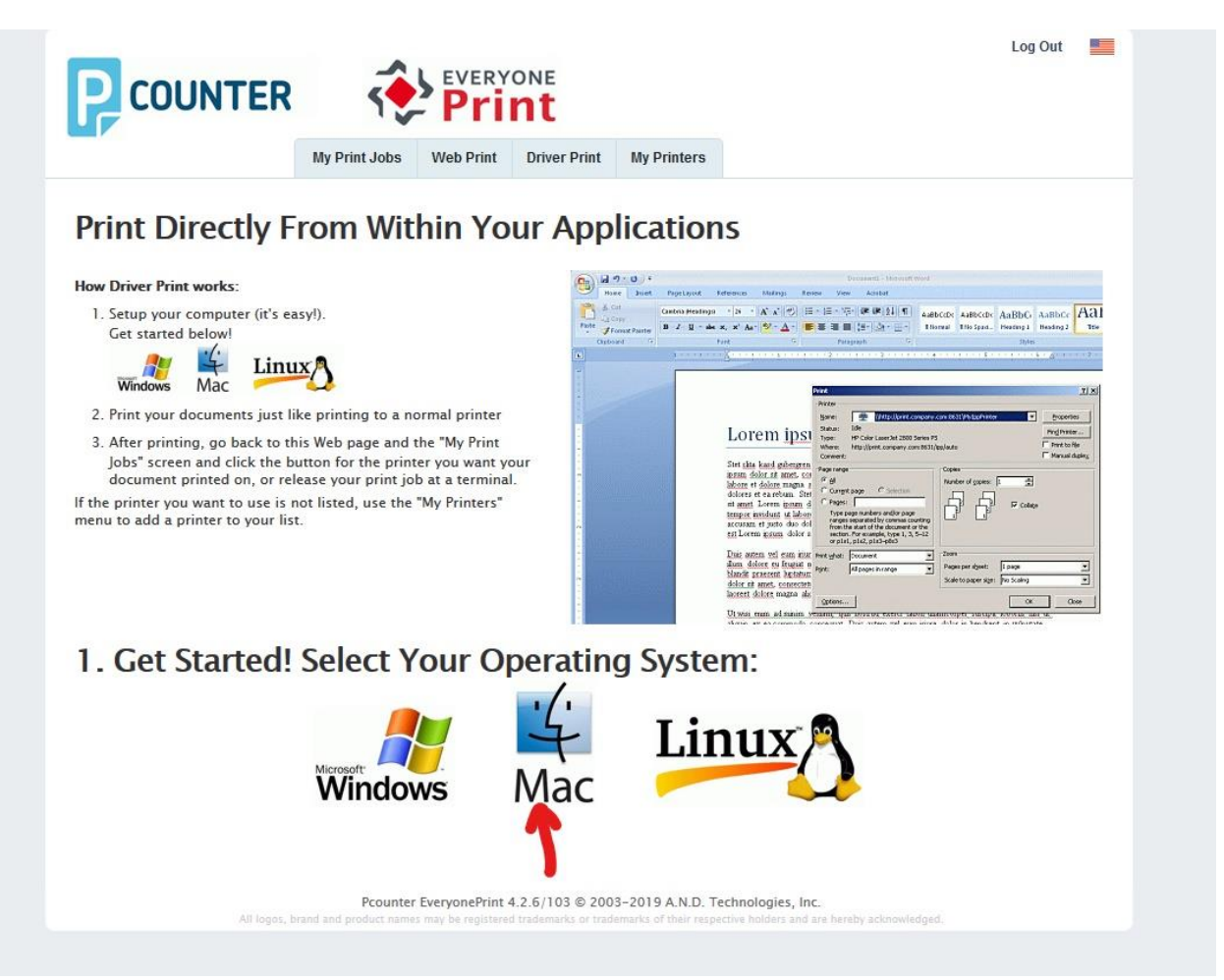

5. Click the button & click continue

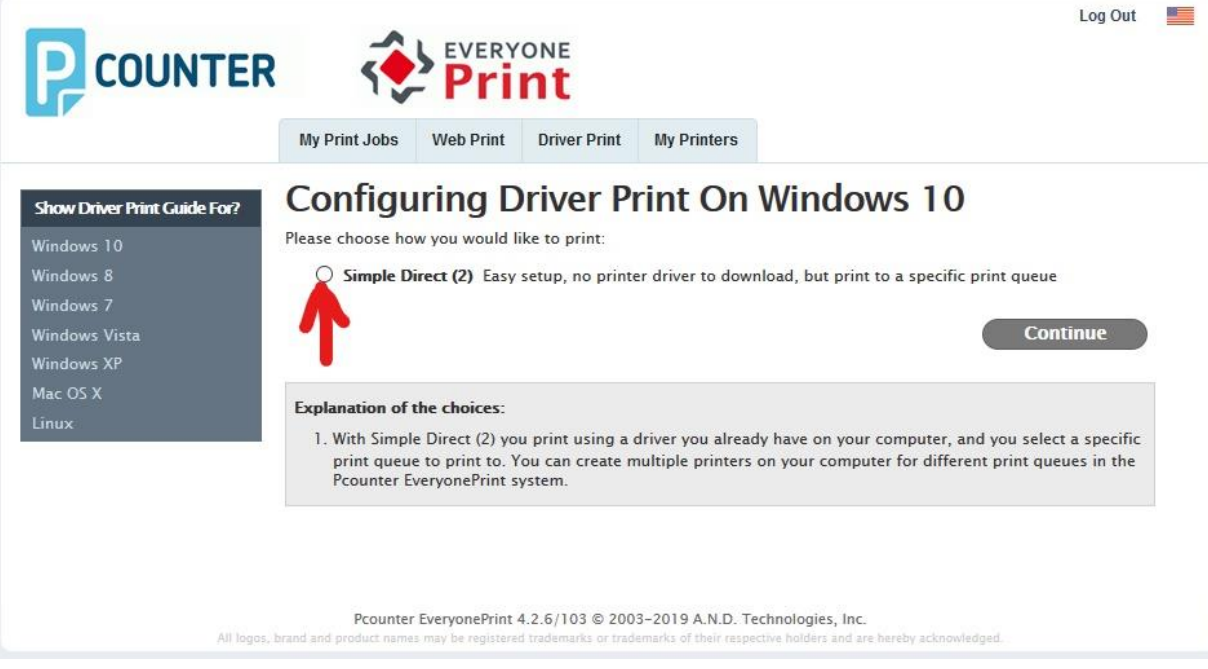

## 6. Click the button for the first printer and the steps to setup the printers will appear below

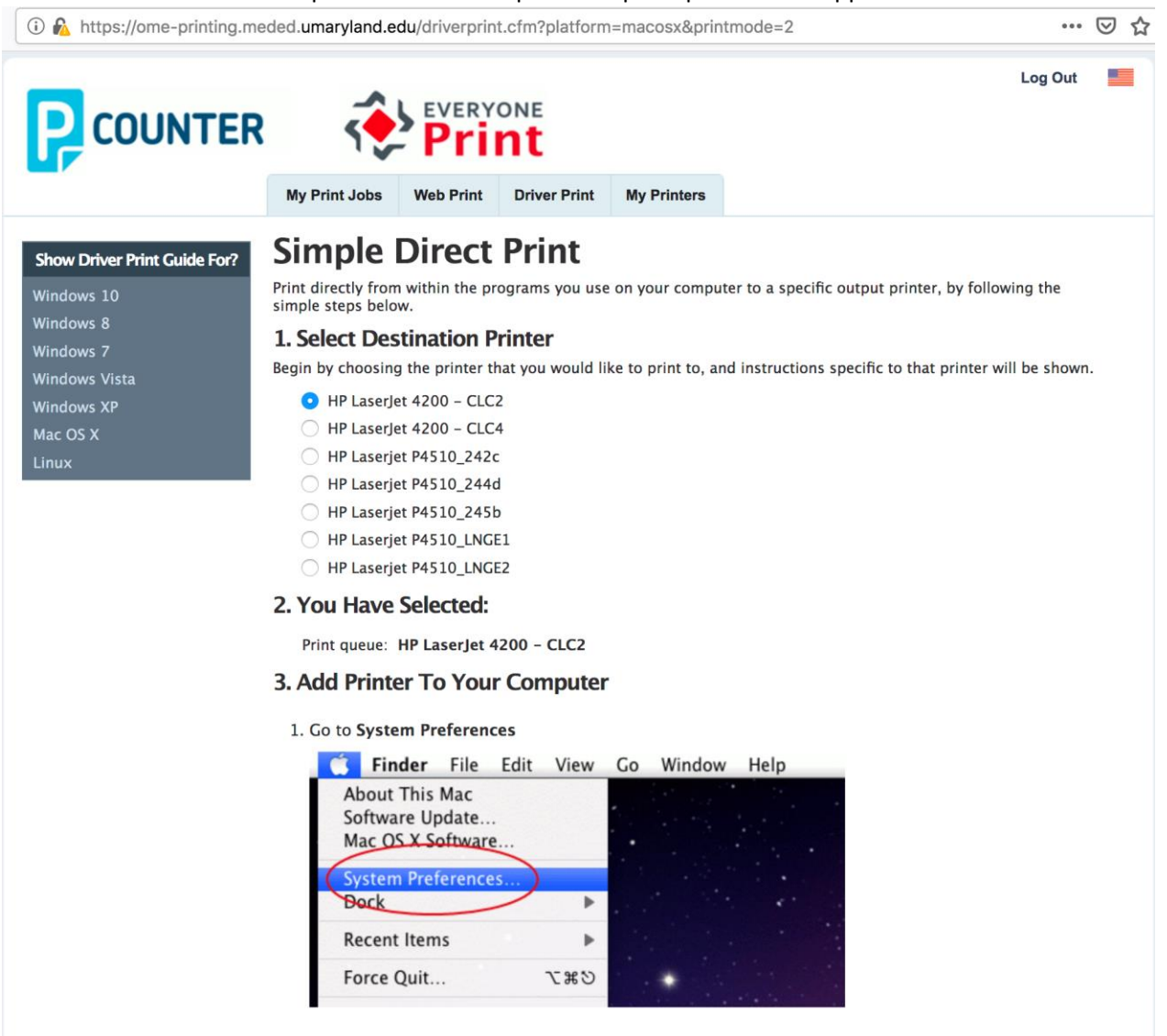

- 7. Follow the 6 steps shown once you select a printer to install.
- 8. Once you are finished installing the first printer go back to **Step 6** above and select another printer to install and repeat the steps for each printer.
- 9. If you have any questions or need a little more assistance, please email us at [CSS@som.umaryland.edu](mailto:CSS@som.umaryland.edu)

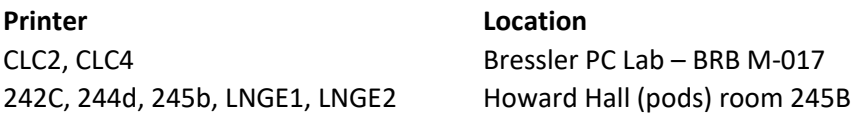